## 1 Change Settings and Password

This guide will show you how to personalize your own ServTraq database and how to change your account password.

## **Apply a Theme**

To **personalize** and add a fun twist to your ServTraq page, navigate to **Choose a Theme** box at the bottom of the home page. Click on the down arrow and select a theme option from the drop down list.

| SERV                                                                                                  | Welcome 600005TSUPPORT[[Log Out] [Change Password] [Contact ServTrag Support] |
|----------------------------------------------------------------------------------------------------|-------------------------------------------------------------------------------|
| Home  Payment Receipt Log  Contacts                                                                   |                                                                               |
| Contacts     Quick Links       Quick Links     Quick Links       Weatherization     Customer Contacts |                                                                               |
| Inventory  HEAP Applications  Reports                                                                 |                                                                               |
| Analytics   Administration  Administration  Administration  Administration                            |                                                                               |
| Crew Scheduling                                                                                       | Choose a Theme                                                                |
| Human Resources                                                                                       | DevEx.                                                                        |
| Choose a Theme DevEx                                                                                  | Aqua<br>Black Glass<br>DevEx                                                  |
| Copyright 2013 - 2019 by Central Coast Energy Services, Inc.; ServTraq version                        | Glass<br>Material<br>Ser<br>Material Compact<br>Metropolis                    |

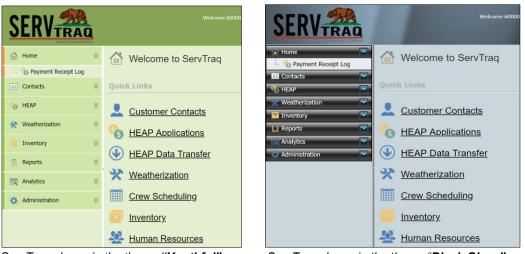

ServTraq shown in the theme "Youthful"

ServTraq shown in the theme "Black Glass"

We encourage all users to experiment with the ServTraq themes on the drop-down list, and see which theme and color contrasts allow for easier reading and navigation.

## **Change Account Password**

**To change the existing password**, click on the **(a)** icon on the top right of the page.

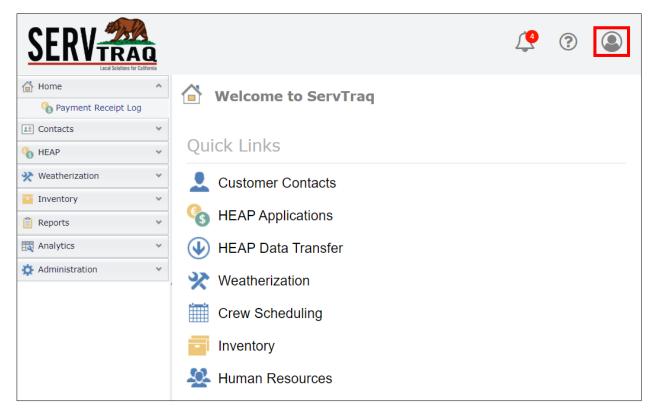

A small window will appear below the icons. Select Change Password.

|     | <u>(</u> ? ()                                                                           |
|-----|-----------------------------------------------------------------------------------------|
|     | 60000STSupport - ServTraq Support<br>support@servtraq.com<br>ServTraq Support Help Desk |
| Q., | Change Password                                                                         |
|     | Sign Out                                                                                |

- 1. Enter the existing password under Old Password
- 2. Enter the new password under *Password*
- 3. Re-enter the new password in the last box and click **Change Password**.

| Change Password                                                                                                    |  |  |
|----------------------------------------------------------------------------------------------------|--|--|
| Use the form below to change your password.<br>New passwords are required to be a minimum of 6 characters or more<br>in length and contain at least 1 number and at least 1 character that is<br>not a number or a letter. |  |  |
| Old Password:                                                                                                    |  |  |
| Password:                                                                                                    |  |  |
| Change Password                                                                                                    |  |  |

|   | Password Criteria                                                              |
|---|--------------------------------------------------------------------------------|
| ✓ | Be at least 6 characters long                                                  |
| ✓ | Contain at least 1 number                                                      |
| ✓ | Contain at least <b>1 special character</b><br>(e.g. !@#\$%&)<br>ServTraq2020! |